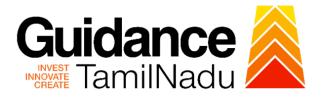

# TAMIL NADU SINGLE WINDOW PORTAL

# **APPLICANT MANUAL**

No Objection Certificate for Building Plan and Installation

Department of Public Health and Preventive Medicine

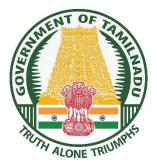

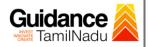

# **Table of Contents**

| 1.  | Home Page 3                                              |
|-----|----------------------------------------------------------|
| 2.  | Registration4                                            |
| 3.  | Mobile Number / Email ID – 2-Step Verification Process6  |
| 4.  | Login9                                                   |
| 5.  | Dashboard Overview10                                     |
| 6.  | Combined Application Form (CAF)11                        |
| 7.  | Apply for No Objection Certificate For Building plan and |
|     | Installation14                                           |
| 8.  | Filling the Application Form16                           |
| 9.  | Track Your Application21                                 |
| 10. | Inspection Schedule23                                    |
| 11. | Query Clarification25                                    |
| 12. | Application Processing27                                 |

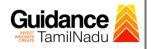

### 1. Home Page

- The journey of the new applicant starts with Tamil Nadu Single Window Portal (TNSWP) homepage that can be accessed through <u>https://tnswp.com</u> website wherein it gives various information's, useful links, and functionalities about TNSWP.
- 2) Applicant can reach the helpdesk Toll free number 1800-258-3878 and Helpdesk Email.

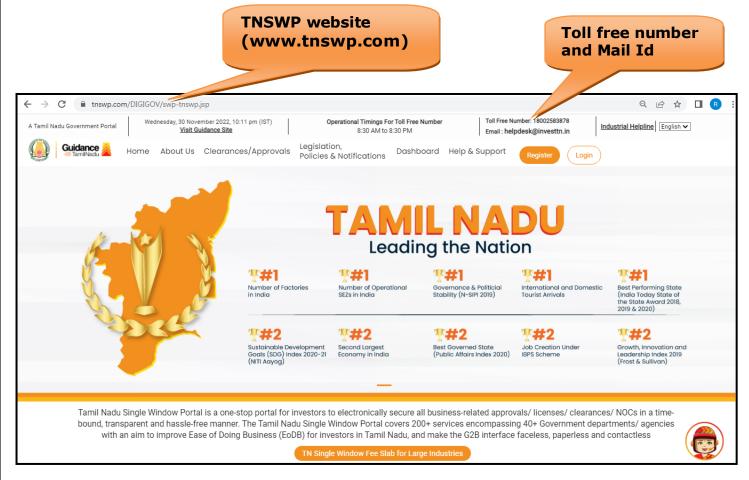

### Figure 1. Single Window Portal Home Page

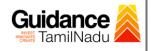

Register

TNSWP – No Objection Certificate for Building Plan and Installation

# 2. Registration

To access the TNSWP and to apply for various clearances the applicant must complete the Registration process.

1) Click on 'Register' button on TNSWP.

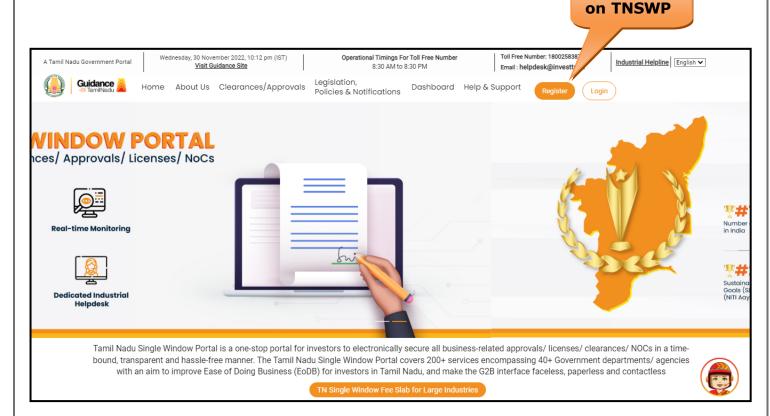

#### Figure 2. Register

- 2) New Investor Registration page will appear (Refer Figure 3 & 4)
- 3) Select the **'Investor'** option and continue with the Registration process.
- 4) Only for applying Government to Citizen (G2C) fire clearances, click on option 'G2C clearances of Tamil Nadu fire and rescue clearances under the category Individual/Small enterprise'.
- 5) The information icon (i) gives a brief description about the fields when the applicant hovers the cursor on these icons.

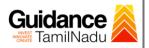

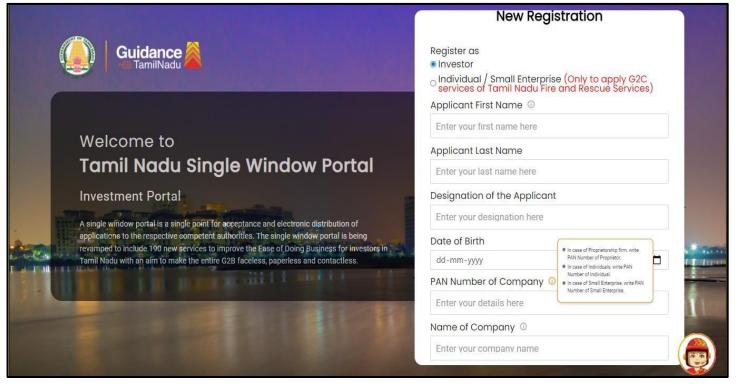

**Figure 3. Registration Form** 

| Į. | Guidance                                                                                                    | Mobile Number                    |                                    |          |
|----|----------------------------------------------------------------------------------------------------|----------------------------------|------------------------------------|----------|
|    |                                                                                                    | Email ID                         |                                    |          |
|    |                                                                                                    | abcd@xyz.com                     |                                    |          |
|    | Welcome to                                                                                                    | User Name                        |                                    |          |
|    | Tamil Nadu Single Window Portal                                                                                                    | Enter your name                  |                                    |          |
|    |                                                                                                    | Password                         | Confirm Password                   |          |
|    | Investment Portal                                                                                                    | Enter your password 🛛 💿          | Enter your password 💿 .            |          |
| -  | A single window portal is a single point for acceptance and electronic distribution of<br>applications to the respective competent authorities. The single window portal is being                                                                                                    | Captcha                          |                                    |          |
|    | revamped to include 190 new services to improve the Ease of Doing Business for investors in<br>Tamil Nadu with an aim to make the entire G2B faceless, paperless and contactless.                                                                                                    | Enter the captcha                | ø 5ab4k                            | * Second |
|    | in the second second se | I accept the <u>Terms and Co</u> | nditions*                          | -        |
|    |                                                                                                    |                                  | pister<br>n account? <u>Log In</u> |          |

#### Figure 4. Registration Form Submission

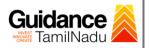

- 6) The Email ID would be the Username to login the TNSWP.
- Future communications would be sent to the registered mobile number and Email ID of the applicant.
- 8) Create a strong password and enter the Captcha code as shown.
- 9) The applicant must read and accept the terms and conditions and click on **'Register'** button.
- 3. Mobile Number / Email ID 2-Step Verification Process
- **'2-Step Verification Process'** screen will appear when the applicant clicks on 'Register' button.
- **o** Mobile Number Verification
  - 1) For verifying the mobile number, the verification code will be sent to the given mobile number.
  - 2) Enter the verification code and click on 'Verify' button.

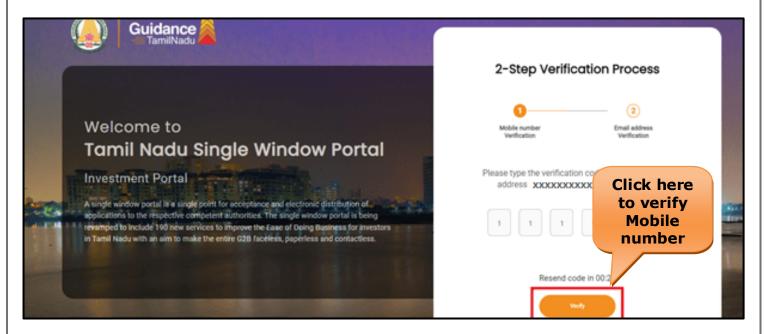

Figure 5. Mobile Number Verification

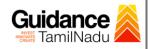

#### • Email ID Verification

- 1) For verifying the Email ID, the verification code will be sent to the given Email ID.
- 2) Enter the verification code and click on 'Verify' button.

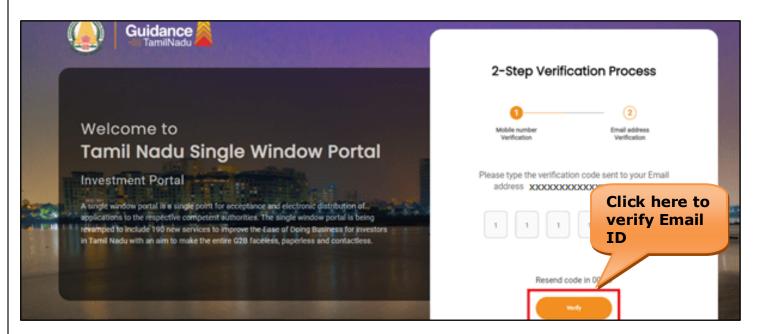

Figure 6. Email ID Verification

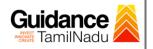

- After completion of 2-Step Verification process, registration confirmation message will pop-up stating as 'Your registration was successful' (Refer Figure 7).
- 4) Registration process is completed successfully.

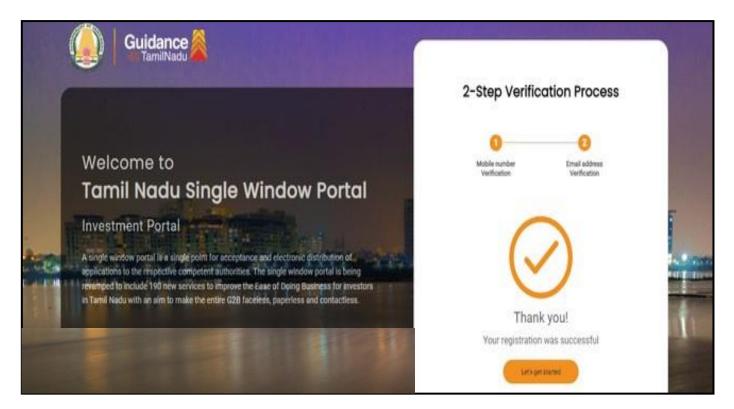

**Figure 7. Registration Confirmation Pop-Up** 

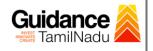

Login to

TNSWP - No Objection Certificate for Building Plan and Installation

# 4. Login

- 1) The Applicant can login to TNSWP with the Username and Password created during the registration process.
- 2) Click on login button to enter TNSWP.

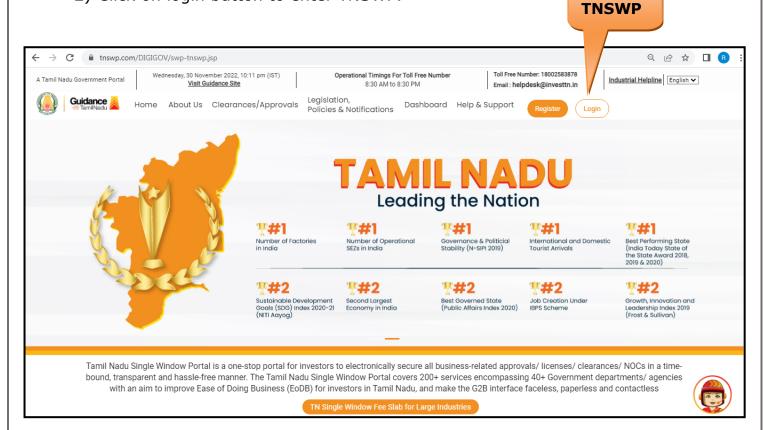

Figure 8. Login

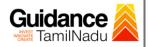

## 5. Dashboard Overview

- 1) When the applicant logs into TNSWP, the dashboard overview page will appear.
- 2) Dashboard overview is applicant-friendly interface for the applicant's easy navigation and to access various functionalities such as Menu bar, Status whether the application is Approved, Pending, Rejected and Data at-a glance on a unified point.

| A Tamil Nadu Government Portal   Thursd                 | day, 1 December 2022, 10:42 am (IST) Visit Guidance Site Operational Timings For Toll Free Number - 8:30 AM to 8:30 PM Toll Free Number: 180 Email : helpdesk@inv                                                                                                    |                            |  |  |  |  |  |  |  |  |  |
|---------------------------------------------------------|----------------------------------------------------------------------------------------------------|----------------------------|--|--|--|--|--|--|--|--|--|
| 🕘 Guidance 崴                                            |                                                                                                    | 26 MS                      |  |  |  |  |  |  |  |  |  |
| Dashboard Overview                                      | Combined Application Forms                                                                                                    |                            |  |  |  |  |  |  |  |  |  |
| Combined Application Form<br>(CAF)                      | MURALIDHARAN, Interested in Starting a New Investment? Get Started                                                                                                    | New project                |  |  |  |  |  |  |  |  |  |
| List of Clearances                                      | SHINEV         SAMPLE         PROJECT         WINDFLOW         Car ID : 103570           CAF ID : 103570         CAF ID : 103571         CAF ID : 103703                                                                                                    | TWINKLE                    |  |  |  |  |  |  |  |  |  |
| R Know Your Clearances (KYC)                            | Core In 1: 108/25         Core In 1: 108/37         Core In 1: 108/37         Core In 1: 108/37           May 3, 2022 11:34:25 AM         Sep 28, 2021 12:18:57 PM         Sep 28, 2021 1:06:26 PM         Oct 4, 2021 11:58:15 AM           Approved         Approved         Approved         Approved         Approved | Oct 8, 2021 3:25:03 PM     |  |  |  |  |  |  |  |  |  |
| ♀ Track your application                                | Track your application Your Clearances Status Select Project/CAF ALMIGHTY                                                                                                    |                            |  |  |  |  |  |  |  |  |  |
| <ul> <li>Transaction</li> </ul>                         | Pre-Establishment Pre-Operation Post-Ope                                                                                                    | eration                    |  |  |  |  |  |  |  |  |  |
| Digilocker                                              | Image: Applied     Image: Approved     Image: Opending     Image: Opending                                                                                                    | vnload consolidated list 👻 |  |  |  |  |  |  |  |  |  |
| $\mathbf{I}_{\mathrm{O}}^{\mathrm{II}}$ Virtual Meeting | Clearance Name Department Name Lying with Officer Last updated Approved                                                                                                    |                            |  |  |  |  |  |  |  |  |  |

### Figure 9. Dashboard Overview

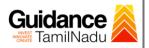

# 6. Combined Application Form (CAF)

- 1) Prior to applying for various clearances on TNSWP, the applicant must create a project by filling in the combined application form (CAF).
- 2) Click on Combined Application Form (CAF) from the menu bar on the left.
- 3) The details which are commonly required for applying various clearances are stored in Central Repository through CAF. So, whenever the applicant applies for various clearances for a specific project, the details stored in CAF gets auto populated in the application form which minimizes the time spent on entering the same details while filling multiple applications.
- 4) The Overview of the Combined Application Form (CAF) and the instructions to fill in the Combined Application Form (CAF) is mentioned in the below Figure.
- 5) Click on 'Continue' button to fill in the Combined Application Form.

| A Tamil Nadu Government Portal   Thursda |                                                                                                    | Free Number: 1800258387<br>il : helpdesk@investtn.in | <sup>8</sup> Industrial Helpline                |
|------------------------------------------|----------------------------------------------------------------------------------------------------|------------------------------------------------------|-------------------------------------------------|
| Guidance                                 | Combined Application                                                                                                    |                                                      | (26) MS                                         |
| Dashboard Overview                       | Form (CAF)                                                                                                    | Your combined o                                      | pplication form                                 |
| Combined Application Form                | Combined Application Form (CAF)                                                                                                    |                                                      |                                                 |
|                                          | The Combined Application Form (CAF) is a common form that enables investors to apply                                                                                                    | All CAF                                              | ~                                               |
| List of Clearances                       | for multiple department's services available on the Tamil Nadu Single Window Portal<br>(TNSWP) without the need to fill the same information repitatively. CAF is a pre-requisite for<br>applying for any clearance on TNSWP. | SHINEV<br>CAF ID : 108025                            | Mercy<br>CAF ID : 107600                        |
| Know Your Clearances (KYC)               |                                                                                                    | May 3, 2022 11:34:25<br>AM<br>Approved               | Apr 13, 2022 1:10:23<br>PM<br>Payment<br>Failed |
| Track your application                   | Instructions for filling the CAF:                                                                                                    |                                                      | Pay now                                         |
|                                          | • The CAF requires details related to applicant, enterprise, promoter (s), investment and finance,                                                                                                    |                                                      |                                                 |
| Transaction                              | employment, manufacturing/service proposed to be undertaken and energy and water use.<br>Kindly ensure availability of all these information prior to filling the CAF details                                                 | VALLEY<br>CAF ID : 106903                            | TREASURE<br>CAF ID : 106738                     |
| Digilocker                               | • The following documents have to uploaded after filing the CAF details. Kindly ensure the                                                                                                    | Mar 15, 2022 1:16:40<br>PM                           | Mar 8, 2022 11:52:11<br>AM                      |
| Digliociter                              | availability of the same:                                                                                                    | Approved                                             | Approved                                        |
| J Virtual Meeting                        | · Workflow                                                                                                    |                                                      |                                                 |
|                                          |                                                                                                    | CAREWELL                                             | DILIGENCE                                       |
|                                          |                                                                                                    | CAF ID : 106606                                      | CAF ID : 106474                                 |
| Appointments                             | Continue                                                                                                    | Mar 2, 2022 11:03:46<br>AM                           | Feb 24, 2022 11:30:08<br>AM                     |
|                                          |                                                                                                    | Approved                                             | Approved                                        |

### Figure 10. Combined Application Form (CAF)

Page **11** of **28** 

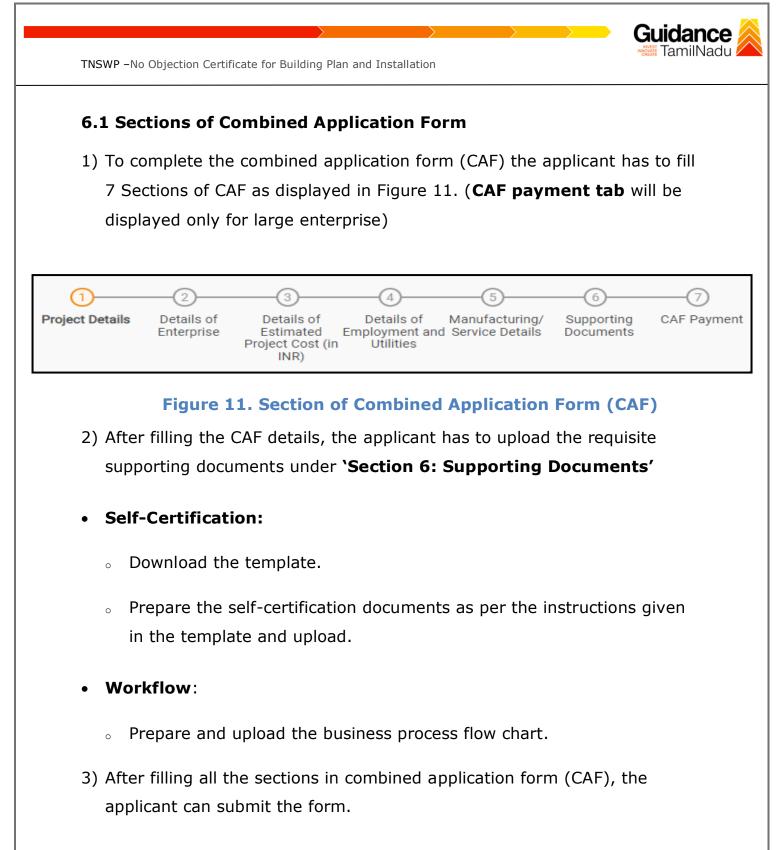

4) When the applicant submits the combined application form (CAF), confirmation message will pop-up stating, 'Your request has been saved successfully' (Refer Figure 12).

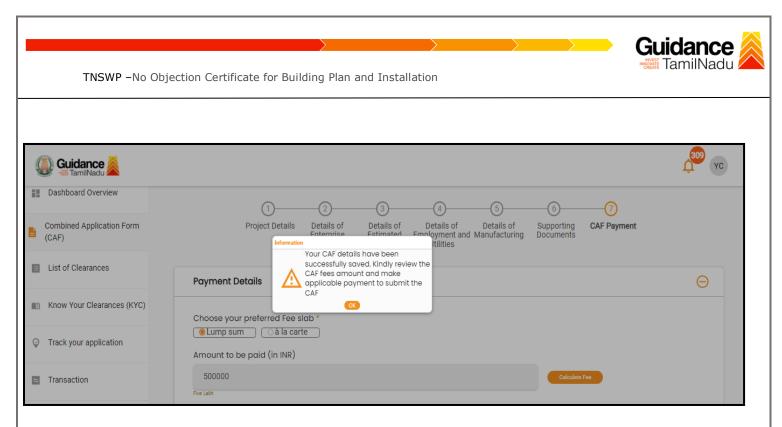

#### Figure 12. Combined Application Form (CAF)- Confirmation Message

#### Note:

*If the applicant belongs to large industry, single window fee would be applicable according to the investment in Plant & Machinery or Turnover amount. <u>Click here to access the Single Window Fee Slab.</u>* 

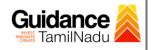

# 7. Apply for No Objection Certificate for Building plan and Installation

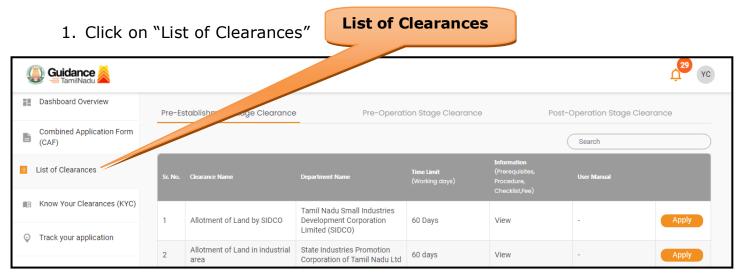

#### Figure 13. List of Clearances

- 2. The list of clearances is segregated into three stages.
  - Pre-Establishment Stage Clearance
  - Pre-Operation Stage Clearance
  - Post-Operation Stage Clearance
- 3. Select **'Pre-Establishment Stage Clearance**' and find the clearance

### `No Objection Certificate for Building Plan and Installation' by

using Search option as shown in the figure given below.

| Guidance AmmilNadu              |         |                                                                | Pre-<br>Establishm                                     | ent                          | Search fo<br>Clearance                                         |                             | 188 YC         |
|---------------------------------|---------|----------------------------------------------------------------|--------------------------------------------------------|------------------------------|----------------------------------------------------------------|-----------------------------|----------------|
| Dashboard Overview              | Pre-Es  | tablishment Stage Clearance                                    | Pre-Operati                                            | on Stage Clearance           | Post-C                                                         | operat Stage Clearc         | ince           |
| Combined Application Form (CAF) |         |                                                                |                                                        |                              | (                                                              | no objection certificate fo | or building pl |
| List of Clearances              | Sr. No. | Clearance Name                                                 | Department Name                                        | Time Limit<br>(Working days) | Information<br>(Prerequisites,<br>Procedure,<br>Checklist,Fee) | User Manual                 |                |
| Know Your Clearances (KYC)      | 27      | No Objection Certificate for<br>Building Plan and Installation | Department of Public Health<br>and Preventive Medicine | 15 days                      | View                                                           | View                        | Apply          |
| Track your application          | Showing | 1 to 1 of 1 rows                                               | 10 Trows per page                                      |                              | 1                                                              | 1                           |                |

### Figure 14. Search for Clearances

Page 14 of 28

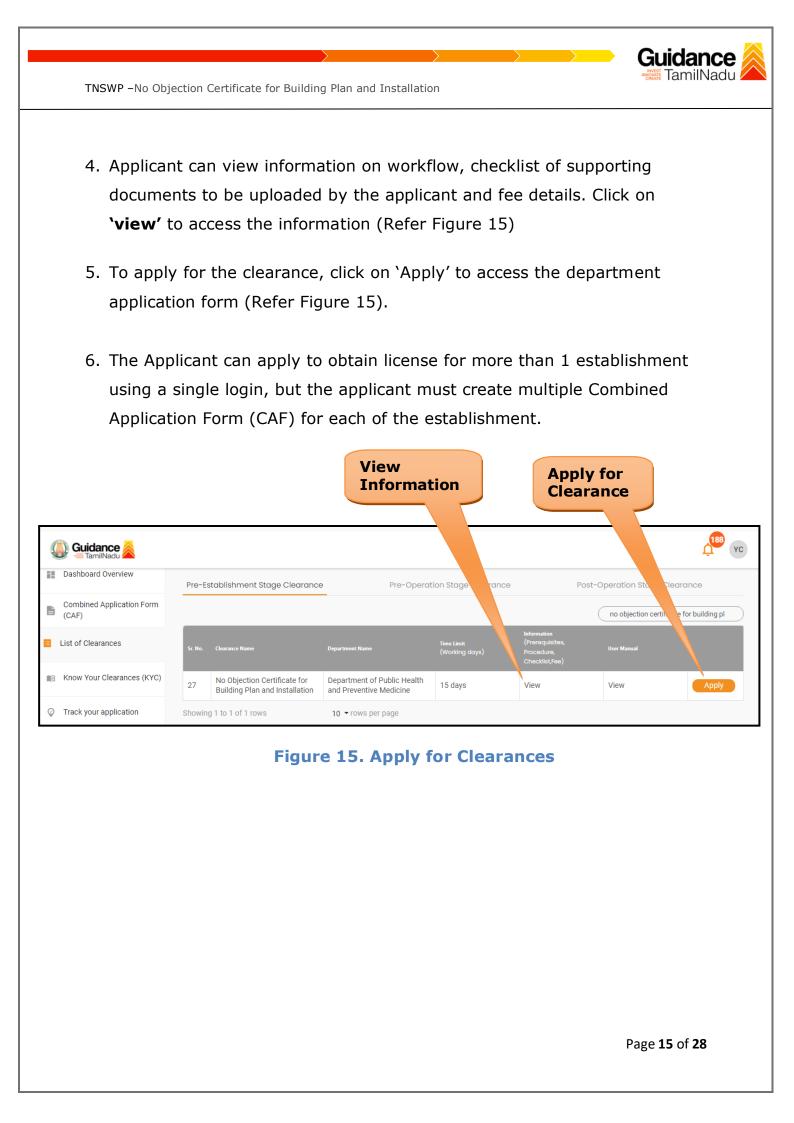

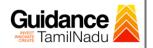

### 8. Filling the Application Form

- 1. Applicant needs to fill all the details under the following 9 sections to complete the application.
  - 1) Basic Details
  - 2) Address Details
  - 3) Horse Power
  - 4) Machineries Details
  - 5) Product Details
  - 6) Employment Details
  - 7) Water Details
  - 8) Other Details
  - 9) Checklist

| 1             | 2               |                        | 4               |                             | 6)                    |               |               | 9         |
|---------------|-----------------|------------------------|-----------------|-----------------------------|-----------------------|---------------|---------------|-----------|
| Basic Details | Address Details | Horse Power<br>Details | Machineries Det | ai <b>ls</b> roduct Details | Employment<br>Details | Water Details | Other Details | Checklist |

## Figure 16. Nine Sections of Application From

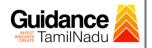

### 9) Checklist

- 1) The following supporting documents need to be uploaded by the applicant as per the notes given.
- 2) Maximum 10 MB Allowed (Only .DOC, .PDF, .XLS, .BMP, .GIF, .JPEG, .PNG, .PPTX, .DOCX, .XLSX, .ZIP, .KML are allowed).
- 3) In case of multiple documents, please upload in zip format.

| Sr.<br>No. | Document Name                                                                       | Attach<br>Document |
|------------|-------------------------------------------------------------------------------------|--------------------|
| 1          | ✓ Site Plan                                                                         | PDF<br>Sample.pdf  |
| 2          | ✓ Topo Sketch                                                                       | PDF                |
| 3          | Machinery installation plan                                                         | PDF<br>Sample.pdf  |
| 4          | ✓ Flow chart with detailed write up of processing from raw materials to end product |                    |

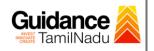

| 5        | ✓ Letter of Authorization for applicant from Board of Directors or owner in case of sole proprietorship | PDF<br>sample.pdf       |
|----------|----------------------------------------------------------------------------------------------------|-------------------------|
| 6        | ✓ Ownership proof for land (Own/Lease)                                                                  | PDF<br>sample.pdf       |
| 8        | ✓ Process of Operations in series for manufacture of end product                                        | <b>DF</b><br>sample.pdf |
| 9        | ✓ Description of Item                                                                                   | PDF<br>sample.pdf       |
|          | Click on<br>'Submit'                                                                                    |                         |
| Previous | Next Reset                                                                                              | Submit Save as Draft    |
|          | Figure 17. Checklist                                                                                    |                         |
|          |                                                                                                    |                         |
|          |                                                                                                    |                         |
|          |                                                                                                    |                         |
|          |                                                                                                    |                         |
|          |                                                                                                    |                         |

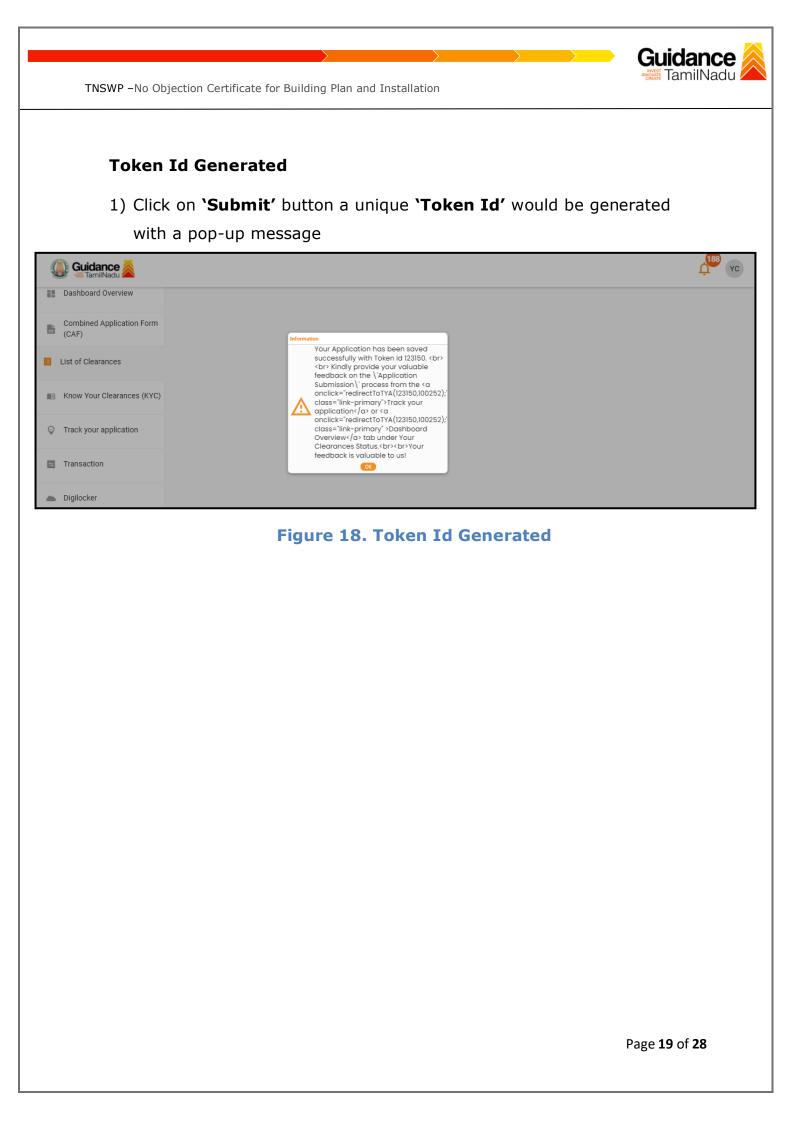

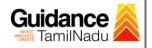

### **Application Submitted**

 The application is submitted successfully to the Department for further processing. The applicant can view the status of the application under Track your application → Select the CAF from the Dropdown → All details

| Dashboard Overview                 | Track your Application Select Project/                  | CAF 12Jan2022New1 *                                                   |                                           | Overview         | v All Details              |                                |
|------------------------------------|---------------------------------------------------------|-----------------------------------------------------------------------|-------------------------------------------|------------------|----------------------------|--------------------------------|
| Combined Application Form<br>(CAF) |                                                         | Status Changed to                                                     |                                           |                  |                            |                                |
| List of Clearances                 | Application ID Application Ref                          | *Application Submit                                                   |                                           | Status<br>Select | On time/ Delayed           | Apply filters<br>Reset filters |
| Know Your Clearances (KYC)         |                                                         |                                                                       |                                           |                  |                            |                                |
| Track your application             | Sr Application Application Ref<br>No Id No (from dept.) | d on Clearance Name Last Updated<br>Date                              | tatus Lying v<br>Officer                  |                  | On time/<br>Delayed Action | Feed                           |
|                                    | 1 100252 - Apr 19, 1<br>1 123150 - 1:03:34              | 2023 No Objection Apr 19, 2023<br>PM Blen and Installation 1:03:35 PM | Application Block<br>Submitted Supervised | 0/15<br>days     | On time Actions            | Feedt<br>Applic<br>Subm        |

### Figure 19. Application Submitted Successfully

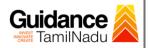

## 9. Track Your Application

- After submitting the application, unique 'token ID' would be generated. Using the 'Token ID' the Applicant can track the status of clearances by clicking on 'Track your application' option.'
- 2) Applicant to choose the name of the project created during CAF from the dropdown 'Select project / CAF' displayed at the top of the page.

### Track your application – Overview option

By clicking on 'Overview' tab, Applicant can view the count of various clearance statuses as follows.

- Total Pending Clearances
- Total Approved Clearances

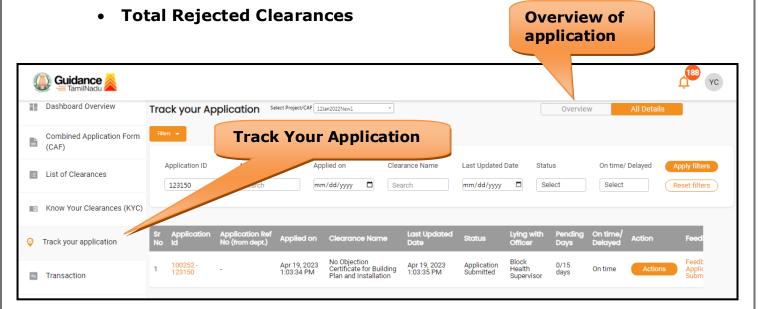

### Figure 20. Track your Application

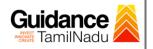

All Details

TNSWP - No Objection Certificate for Building Plan and Installation

• Track your application – 'All details' option

By clicking on **'All details'** tab, Applicant can view the following statuses of the list of clearances applied for the specified project.

- Applied on
- Last updated date
- Status of the application
- Lying with officer
- Pending days
- On time / Delayed Action

|                                    | options                                                                                                    |
|------------------------------------|----------------------------------------------------------------------------------------------------|
| Guidance 🖉                         |                                                                                                    |
| Dashboard Overview                 | Track your Application Select Project/CAF 12/Jan 2022New1  Overview All Details                                                                                                    |
| Combined Application Form<br>(CAF) | Filters 🛩                                                                                                    |
| List of Clearances                 | Application ID     Application Ref No.     Applied on     Clearance Name     Last Updated Date     Status     On time/ Delayed     Apply filters       123150     Search     mm/dd/yyyy     Search     mm/dd/yyyy     Select     Select     Reset filters                                                                                                    |
| Know Your Clearances (KYC)         |                                                                                                    |
| ♀ Track your application           | Sr Application Application Ref<br>No Id No (from dept.) Applied on Clearance Name Last Updated Status Officer Days Delayed Action Feed                                                                                                    |
| = Transaction                      | 1 10252 - Apr 19, 2023 1:03:34 PM Plan and Installation Plan and Installation Apr 19, 2023 Application Block 0/15 On time Actions Applic Submitted Health Supervisor days On time Actions Submitted Plan and Installation Plan and Installation Plan and Installation Plan and Installation Plan and Installation Plan and Installation Plan and Installation Plan and Installation Plan and Installation Plan and Installation Plan and Installation Plan and Installation Plan and Installation Plan and Installation Plan Applic Plan and Installation Plan and Installation Plan Applic Plan Applic Plan Appli |

Figure 21. 'All details' tab

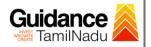

### **10. Inspection Schedule**

- 1) The Block Health Supervisor schedules the date of appointment for inspection to be done for the specified institution.
- 2) After the Inspection is completed, the Block Health Supervisor submits the Inspection report.
- 3) The Applicant has the provision to view the schedule Inspection Details.

| Q    | 🗓 Guidance 🎉                    |         |                         |                                    |                            |                                                          |                     |                          |                         |                            |                 |                     | Ļ            | Y  |
|------|---------------------------------|---------|-------------------------|------------------------------------|----------------------------|----------------------------------------------------------|---------------------|--------------------------|-------------------------|----------------------------|-----------------|---------------------|--------------|----|
|      | Dashboard Overview              | Trac    | k your Ap               | plication se                       | lect Project/CAF 12Ja      |                                                          |                     | hange                    | t                       |                            | Overview        | A                   | l Details    |    |
| L    | Combined Application Form (CAF) | Filters | •                       |                                    |                            |                                                          | edul                | ection<br>ed′            |                         |                            |                 |                     |              |    |
|      | List of Clearances              |         | pplication ID<br>123150 | Application<br>Search              |                            | lied on<br>/dd/yyyy 🗖                                    | Clearance<br>Search |                          | t Updated Da            | te Status                  |                 | On time/ Del        | ayed Apply f |    |
| (11) | Know Your Clearances (KYC)      |         |                         |                                    |                            |                                                          |                     |                          |                         |                            |                 |                     |              |    |
|      | Track your application          |         | Application<br>Id       | Application Ref<br>No (from dept.) | Applied on                 | Clearance Nam                                            |                     | ast Updated<br>ate       | S US                    | Lying with<br>Officer      | Pending<br>Days | On time/<br>Delayed | Action       | Fe |
| 7    | Transaction                     | 1       | 100252 -<br>123150      | -                                  | Apr 19, 2023<br>1:03:34 PM | No Objection Cert<br>for Building Plan a<br>Installation | and M               | pr 19, 2023<br>:43:08 PM | Inspection<br>Scheduled | Block Health<br>Supervisor | 0/15<br>days    | On time             | Actions      | -  |

### **Figure 22. Inspection Scheduled**

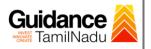

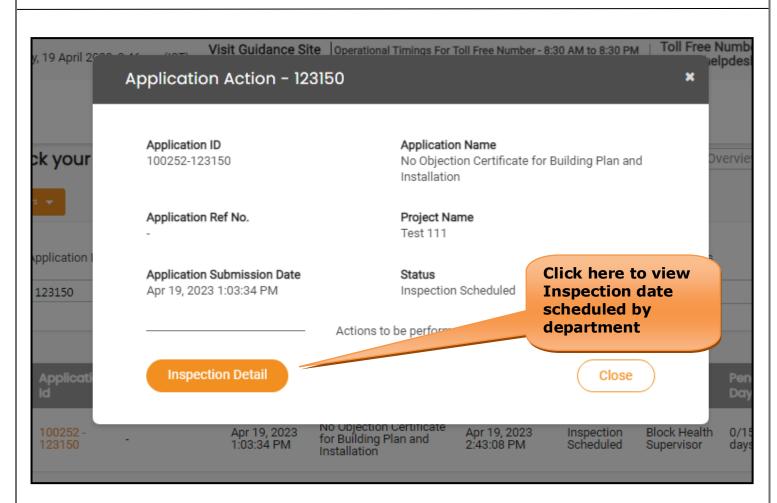

#### **Figure 23. Inspection Scheduled Details**

| 🚇 Guidance 👗                       |                                    | Inspection Date            | <u>, 188</u> ус |
|------------------------------------|------------------------------------|----------------------------|-----------------|
| Dashboard Overview                 | Inspection Details : 123150        | scheduled by<br>department |                 |
| Combined Application Form<br>(CAF) |                                    | ucpartment                 |                 |
| List of Clearances                 | Inspection Scheduled Date (DD/Nut) |                            |                 |
| Real Know Your Clearances (KYC)    | Inspection Scheduled Time:         |                            |                 |
| Track your application             | 10:00:00 AM                        |                            |                 |
| = Transaction                      |                                    |                            |                 |

#### Figure 24. Inspection Scheduled Date

Page 24 of 28

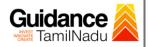

# **11.** Query Clarification

- After submitting the application to the Public Health and Preventive Medicine department, the concerned officer reviews the application and if there are any clarifications required, the concerned officer would raise a query to the applicant.
- 2) Applicant would receive an alert message through Registered SMS/Email.
- 3) Applicant could go to 'Track your application' option and view the query under action items under the 'All Details' Tab.
- Applicant could view the status as 'Need Clarification' under the 'Status' column. Click on 'Action' button to respond the query as shown in the below figure.

| Q | Guidance 🙈                      |                         |                                    |                            |                                                          |                   |                            |                       |                                             |                 |                       |            | <mark>(188</mark> ) үс |
|---|---------------------------------|-------------------------|------------------------------------|----------------------------|----------------------------------------------------------|-------------------|----------------------------|-----------------------|---------------------------------------------|-----------------|-----------------------|------------|------------------------|
| 1 | Dashboard Overview              | Track your A            | oplication <sup>s</sup>            | elect Project/CAF          | Jan2022New1                                              | •                 |                            | _                     |                                             | Overview        | Α                     | ll Details |                        |
| B | Combined Application Form (CAF) | Filters 👻               |                                    |                            |                                                          |                   | Need<br>Clari              | d<br>ificatio         | on                                          |                 |                       |            |                        |
|   | List of Clearances              | Application ID          | Application<br>Search              |                            | plied on<br>m/dd/yyyy 🗖                                  | Clearan<br>Search |                            | mm/dd,                | Status<br>Select                            |                 | On time/ De<br>Select |            | oply filters           |
|   | Know Your Clearances (KYC)      |                         |                                    |                            |                                                          |                   |                            |                       |                                             |                 |                       |            |                        |
| Ŷ | Track your application          | Sr Application<br>No Id | Application Ref<br>No (from dept.) | Applied on                 | Clearance Nam                                            |                   | Last Updated<br>Date       | Status                | Lying with<br>Officer                       | Pending<br>Days | On time/<br>Delayed   | Action     | Fe                     |
| 5 | Transaction                     | 1 100252 -<br>123150    |                                    | Apr 19, 2023<br>1:03:34 PM | No Objection Cert<br>for Building Plan a<br>Installation | and               | Apr 19, 2023<br>2:51:07 PM | Need<br>Clarification | Deputy<br>Director of<br>Health<br>Services | 0/15<br>days    | On time               | Actions    | -                      |

### Figure 25. Need Clarification

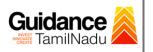

| April 29        | Visit Guidance Site<br>Application Action - 123                                     | I OII Free Number - 8:30 AM to 8:30 PM I I OII Free Number:<br>elpdesk@<br>150                                            |
|-----------------|-------------------------------------------------------------------------------------|----------------------------------------------------------------------------------------------------|
| your            | Application ID<br>100252-123150                                                     | Application Name         No Objection Certificate for Building Plan and         Installation                              |
|                 | Application Ref No.                                                                 | Project Name<br>Test 111                                                                                                  |
| cation I<br>150 | Application Submission Date<br>Apr 19, 2023 1:03:34 PM                              | Status<br>Need Clarifica<br>Query<br>Actions to burned                                                                    |
| plicati         | Clarify Query                                                                       | Close Pendir<br>Days                                                                                                    |
| 0252 -<br>3150  | - Apr 19, 2023 -<br>1:03:34 PM                                                      | No Objection Certificate Apr 19, 2023 Need Director of 0/15<br>for Building Plan and 2:51:07 PM Clarification Health days |
|                 |                                                                                     | Figure 26. Clarify Query                                                                                                  |
|                 | 5) The Applicant clicks on `<br>Query.                                              | Clarify Query' button and responds to the                                                                                 |
|                 | 6) The Application gets sub<br>been addressed by the A                              | mitted to the department after the query has applicant.                                                                   |
|                 | <ol> <li>The Status of the application</li> <li>Process' after the Appli</li> </ol> | ation changes from 'Need clarification' to <b>'Under</b> cant submits the query.                                          |

| 🚇 Guidance 😹                       | Les activités de la construction de la construction |
|------------------------------------|----------------------------------------------------------------------------------------------------|
| Dashboard Overview                 | Track your Application Select Project/CAF 12/an2022New1  Overview All Details                                                                                                    |
| Combined Application Form<br>(CAF) | Files  Status Changed to 'Under Process'                                                                                                    |
| List of Clearances                 | Application ID     Application Ref No.     Apply filters       123150     Search     mm/dd/yyyy     Search     m/dd/yyyy     Select     Select     Reset filters                                                                                                    |
| Know Your Clearances (KYC)         |                                                                                                    |
| ♀ Track your application           | Sr Application Application Ref Applied on Clearance Name Last Update Status Lying with Pending On time/ Action Fe<br>No Id No (from dept) Applied on Clearance Name Date Officer Days Delayed                                                                                                    |
| Transaction                        | 1 100252 - Apr 19, 2023<br>123150 - Apr 19, 2023<br>1:03:34 PM No Objection Certificate<br>Installation Actions - Services O/15 On time Actions -                                                                                                    |
|                                    | Figure 27. Application under Process                                                                                                    |
|                                    | Page <b>26</b> of <b>28</b>                                                                                                    |

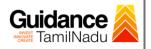

# **12.** Application Processing

1) The Department scrutinizes and reviews the application and updates the

| status as | "App | roved" | or | "Rejected". |  |
|-----------|------|--------|----|-------------|--|
|-----------|------|--------|----|-------------|--|

| Guidance AmilNadu                  |                                                                                                    | <b>1</b> 88 Y                                                                           |
|------------------------------------|----------------------------------------------------------------------------------------------------|-----------------------------------------------------------------------------------------|
| Dashboard Overview                 | Track your Application Select Project/CAF 12Jan2022New1 •                                                                                              | Overview All Details                                                                    |
| Combined Application Form<br>(CAF) | Fites - Approved                                                                                                    |                                                                                         |
| List of Clearances                 | Application ID Application Ref No. Applied or <b>Status</b> Last Updated Date<br>123150 Search mm/dd/yyyy D Search mm/dd/yyyy D                        | Status     On time/ Delayed     Apply filters       Select     Select     Reset filters |
| Know Your Clearances (KYC)         |                                                                                                    |                                                                                         |
| Orack your application             | Sr Application Application Ref<br>No Id No (from dept.) Applied on Clearance Name Last Updat. Status Officer                                           | th Pending On time/ Action Feedt<br>Days Delayed                                        |
| 5 Transaction                      | 1 100252 - Apr 19, 2023 No Objection<br>Certificate for Building Apr 19, 2023 Approved Director of Health<br>Plan and Installation 2:58:14 PM Services | days On time Actions Feedb                                                              |
| Digilocker                         |                                                                                                    | Applic<br>Submi                                                                         |

### Figure 28. Application Processed

2) If the application is **'Approved'** by the Department, the applicant can

download the Approval Certificate under **'Track your Application – >** 

**'Action' button -> Download Certificate** (Refer Figure 29)

| n Ref No.                               | -                         |                                   |                             |                                                                                                    |
|-----------------------------------------|---------------------------|-----------------------------------|-----------------------------|----------------------------------------------------------------------------------------------------|
|                                         | Project Nan<br>Test 111   | ne                                |                             |                                                                                                    |
| <b>Submission Date</b><br>23 1:03:34 PM | <b>Status</b><br>Approved | Download                          |                             | s<br>:C                                                                                                    |
|                                         | Actions to be             | Certificate                       |                             |                                                                                                    |
| cate                                    | Feedb                     | ack - Application P               | rocessing                   | P                                                                                                    |
| Feedback - A                            | pplication Submission     | n                                 | Close                       | - 1                                                                                                    |
|                                         |                           |                                   | Services                    | 0<br>d                                                                                                    |
|                                         | 23 1:03:34 PM             | Approved Actions to be Cate Feedb | Actions to be Actions to be | Approved Download<br>Certificate<br>Cate Feedback - Application Processing<br>Feedback - Application Submission Close |

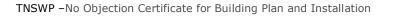

 If the application is 'Rejected' by the Department, the applicant can view the rejection remarks under the Actions Tab by the department. Applicant has to create a fresh application if the application has been rejected.(Refer Figure 30)

| Dashboard Overview                 | Track your Application Select                           | t Project/CAF 12Jan2022New1                                                       | *                                | Overvie                                               | W All Details                                        |
|------------------------------------|---------------------------------------------------------|-----------------------------------------------------------------------------------|----------------------------------|-------------------------------------------------------|------------------------------------------------------|
| Combined Application Form<br>(CAF) | Filters 👻                                               | Rejecte                                                                           | ed Status                        |                                                       |                                                      |
| List of Clearances                 | Application ID Application Re<br>123150 Search          | ef No. Applied on mm/dd/yyyy 🗖                                                    | Clearan Last Up<br>Search mm/do  | dated Date Status                                     | On time/ Delayed Apply filter<br>Select Reset filter |
| Know Your Clearances (KYC)         |                                                         |                                                                                   |                                  |                                                       |                                                      |
| Track your application             | Sr Application Application Ref<br>No Id No (from dept.) | Applied on Clearance Nam                                                          | e Last Updat Statu<br>Date Statu | ls Lying with Pending<br>Officer Days                 | On time/ Action Feedt<br>Delayed Action              |
| - Transaction                      | 1 100252 - 4<br>1 123150 - 1                            | Apr 19, 2023 No Objection<br>Certificate for Bui<br>1:03:34 PM Plan and Installat | Iding Apr 19, 2023 Reject        | Deputy<br>Director of 0/15<br>Health days<br>Services | On time Actions Feedb                                |

**Figure 30. Rejected Status** 

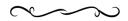

Page **28** of **28** 

Guidance